# **Ticketverwaltung ticketmaster**

### **Weiterleitung von einzelnen Tickets aus der Dauerkarte**

Du kannst einzelne Spiele aus Deiner Dauerkarte an Freunde, Familie oder Geschäftspartner weiterleiten, ohne Deine Dauerkarte dafür aus der Hand zu geben. Wenn der Empfänger die Weiterleitung annimmt, ist Deine Dauerkarte für das ausgewählte Spiel gesperrt und der Empfänger kann wählen, ob er das Ticket als digitales Ticket oder ausgedruckt als Print@Home-Ticket nutzt. Sollte der Empfänger die Weiterleitung aber ablehnen oder die Frist verstreichen, dann kannst Du Dein Ticket wieder selbst nutzen bzw. verwalten. Du hast außerdem jederzeit die Möglichkeit, deine weitergeleiteten Tickets wieder zurückzuziehen.

Die Weiterleitung funktioniert ebenfalls mit Einzelkarten.

Die Weiterleitungs-Funktion findest Du in Deinem Kundenkonto: Logge Dich dafür in Dein Kundenkonto ein, klicke oben rechts auf das Benutzersymbol, um das Seitenmenü einzublenden.

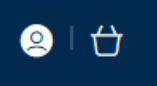

Im Seitenmenü wählst Du unten **Kundenmenü anzeigen** aus. Als nächstes unter **TICKETVERKAUF Tickets verwalten** auswählen.

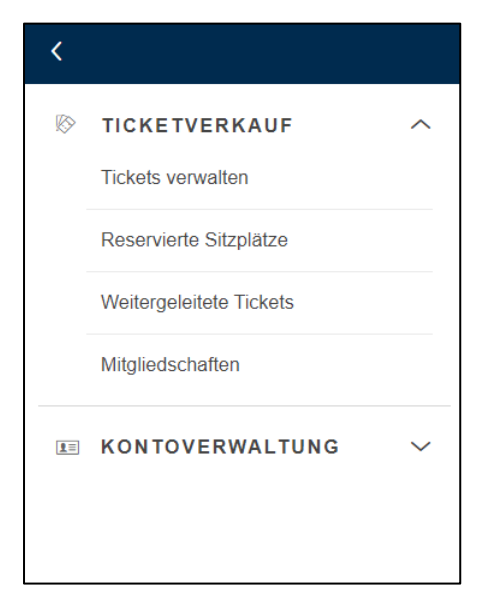

Wähle nun zuerst das Spiel und dann das Ticket aus, das Du weiterleiten möchtest und klicke dann auf **WEITERLEITEN**. Nun wählst Du einen Empfänger aus Deinem bestehenden Netzwerk aus oder fügst eine andere Person Deinem Netzwerk hinzu. Am Ende musst Du ein letztes Mal bestätigen, dass Du der Weiterleitung zustimmst.

#### **Wie fügst Du eine Person zu Deinem Netzwerk hinzu, die noch kein Kundenkonto hat?**

Logge Dich zuerst in Dein Kundenkonto ein. Dein Netzwerk kannst Du in Deinem Kundenkonto verwalten. Klicke dafür auf das Benutzersymbol.

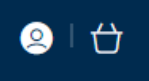

Im Seitenmenü wählst Du unten **Kundenmenü anzeigen** aus. Unter **KONTOVERWALTUNG** wählst Du **Netzwerk** aus.

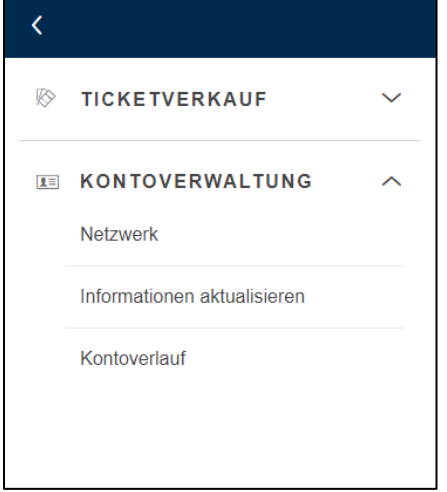

Hier siehst Du nun die Mitglieder deines Netzwerkes. Solltest du ein neues Mitglied hinzufügen wollen, klicke auf **HINZUFÜGEN**.

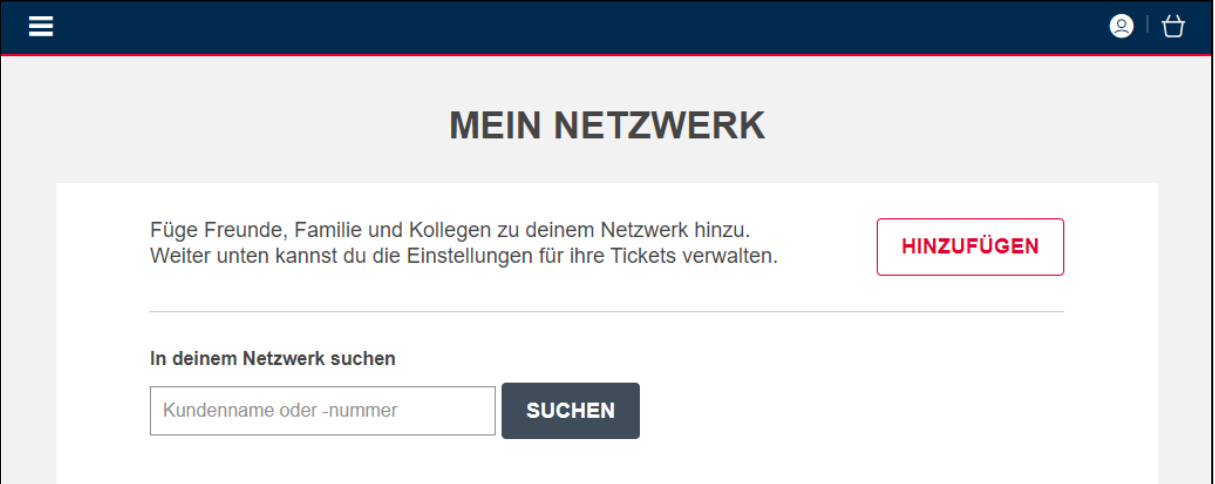

Wähle dann "Neues Mitglied registrieren" und gib Vorname, Nachname und E-Mail-Adresse ein.

Zur Vervollständigung der Informationen und zum Abschluss der Registrierung des Kontos wird eine Aktivierungs-E-Mail an die angegebene E-Mail-Adresse gesendet. Du kannst Deinen Mitgliedern aber schon Tickets zuweisen, bevor sie ihre Kundenkonten aktiviert haben.

Sobald ein Mitglied zu Deinem Netzwerk hinzugefügt wurde, wird er im Abschnitt **Mein Netzwerk** Deines Kontos angezeigt.

## **Welche Optionen gibt es in der Verwaltung von Mitgliedern?**

Du kannst zwei verschiedene Netzwerklevel auswählen:

- **Zugewiesen** (Level 1): Das Mitglied erlaubt Dir Tickets mit oder im Namen von ihm/ihr zu kaufen.
- **Verwaltet** (Level 2): Das Mitglied gestattet Dir seine/ihre Tickets zu verwalten (z. B. Dauerkarte erneuern, einen reservierten Platz kaufen oder auf dem Zweitmarkt veröffentlichen oder weiterleiten).

Klickst Du auf den Namen des Mitglieds, werden Dir die Optionen zum Ändern der Rechte zum Verwalten des Kontos angezeigt. Wenn du etwas anpassen möchtest, klicke auf **BEARBEITEN**.

Hinweis: Du kannst auch das Recht ändern, das das Mitglied an Deinem Konto hat.

Um den Status des Mitglieds zu ändern, klicke auf **Ich kann Tickets VERWALTEN für** und dann auf **ANFRAGE SENDEN**.

Anschließend wird eine E-Mail an die im Konto registrierte E-Mail-Adresse des Mitglieds gesendet, damit dieses diese Anfrage annehmen kann.

#### **Wie kann ich ein Mitglied entfernen?**

Um ein Mitglied aus Deinem Netzwerk zu entfernen, klicke einfach auf den Namen der Person im Netzwerk und dann auf **Mitglied entfernen**. Du hast dann die Auswahl zwischen folgenden Optionen: **Mitglied entfernen**, um das Mitglied temporär zu entfernen oder **Entfernen und blockieren**, um das Mitglied für die Zukunft komplett aus Deinem Netzwerk zu entfernen.